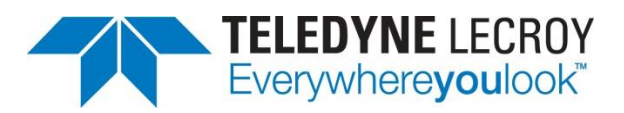

# Digital Channel Setup in WaveSurfer 3000 **Oscilloscopes**

TECHNICAL BRIEF

*June 30, 2014*

#### **Summary**

*It's easy to set up the 16 digital channels on the WaveSurfer 3000 oscilloscopes to suit the user's exact requirements.*

#### Introduction

Teledyne LeCroy's WaveSurfer 3000 oscilloscopes provide 16 digital signal inputs that are easily set up, labeled, and grouped in a myriad of ways. Taking a little time to customize your setup at the outset of a debugging session will help to make the debug process quick and intuitive.

### Procedure

For purposes of this demonstration, digital lines D0-D4 of the 16-channel digital lead set were connected to clock pins of varying speeds. Next, press the Dig (for Digital) button in the Vertical section of the front panel, or access the Digital Channels dialog using the Vertical pull-down menu on the touch screen. Either will activate the digital channels and also open the Digital Channels dialog (Figure 1).

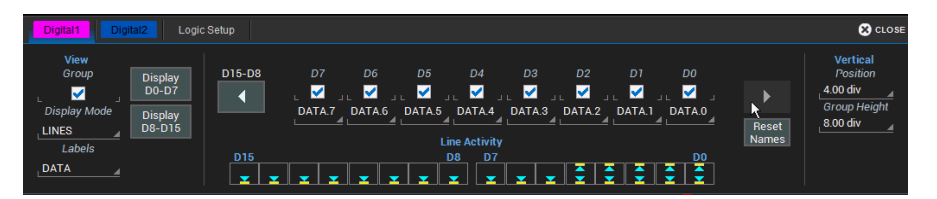

*Figure 1: The Digital Channels dialog box, where users may indicate how many, and which, of 16 available digital input lines are to be shown on the display.*

Across the bottom center of the Digital Channels dialog are the Line Activity indicators, which provide a quick means of determining the logical state of all digital lines at once (Figure 1, again). The oscilloscope need not be triggered to observe line activity with the indicators. The indicators return three states: High, Low, and Transitioning.

On the right side of the Digital Channels dialog are controls to adjust the Vertical Position and Group Height. The Vertical Position determines the relative position of the digital signals on the screen. A value of 4.00 divisions will position the top of the top-most trace in the Digital Group very near to the top of the display. Group Height simply determines how many vertical divisions the Digital Group consumes on the display. Both settings may be done using the front-panel Vertical control knobs.

On the left in the View section, check the Group box to display digital lines. Below that, the Display Mode menu permits a choice of displaying Lines, Bus, or Lines & Bus. The Labels button permits selection of channel names by Data, Address, or Custom. Under each channel check box is a name box; these permit easy swapping of channel names. The Custom labels may be used to give each channel a completely custom name. The Display D0-D7 and D8-D15 shortcut button is available to quickly turn multiple channels on or off at the same time.

Color-coded tabs at the top left of the Digital Channel setup dialog allow the digital input channels to be specified in two groups labeled Digital1 and Digital2. Any given channel can be in any of the groups at the same time, allowing users to set up differing groupings of the same input channels for measurement and/or analysis.

The Logic Setup tab (Figure 2) permits selection of seven standard logic families (TTL, ECL, CMOS 5V, CMOS 3.3V, CMOS 2.5V, PECL 5V, LVDS, and user defined). There, users select thresholds settings if applicable.

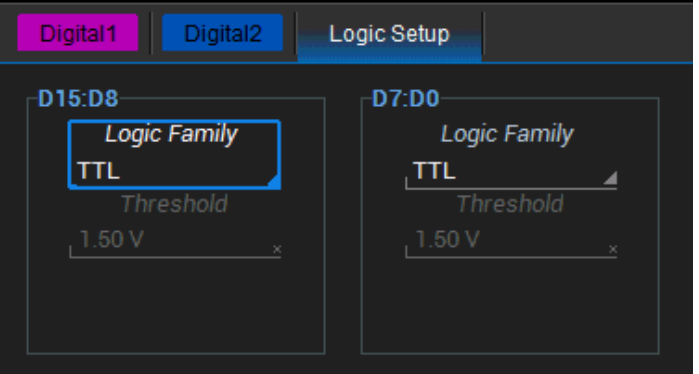

*Figure 2: The Logic Setup tab allows selection of logic families, thresholds, and hysteresis values.*

## Conclusion

Teledyne LeCroy's WaveSurfer 3000 oscilloscopes provide a powerful and highly flexible user interface for display and organization of digital input channels. The interface lends an intuitive feel to the debugging of digital designs.